# Progetto Istanze On Line

# <span id="page-0-0"></span>Presentazione OnLine Modello B

13 Giugno 2014

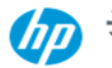

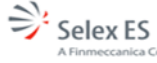

## INDICE

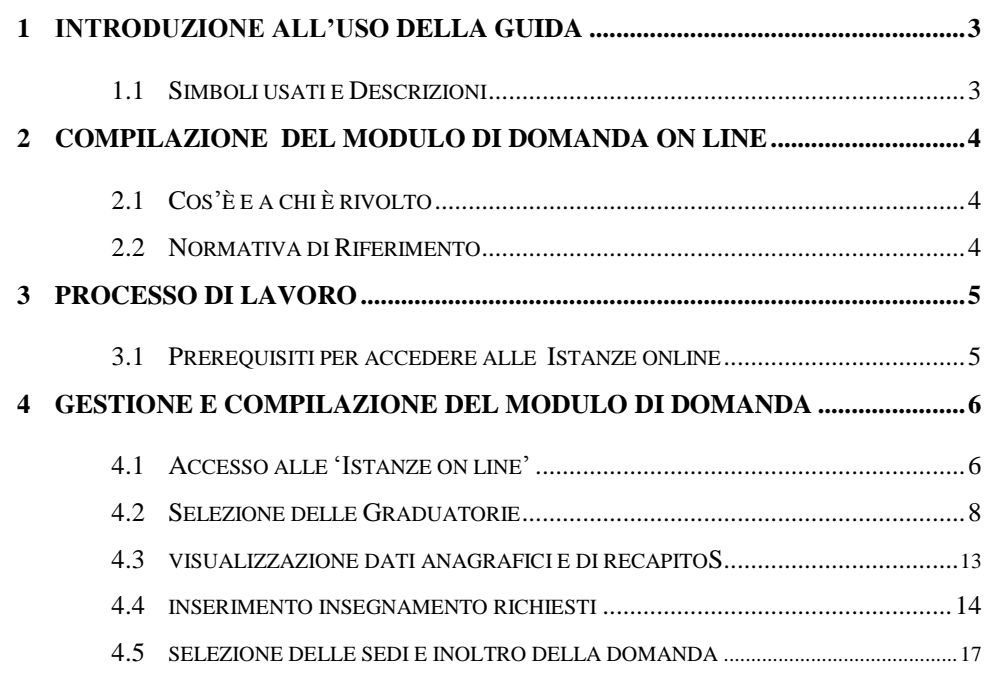

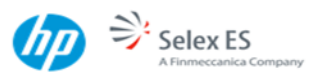

## <span id="page-2-0"></span>**1 INTRODUZIONE ALL'USO DELLA GUIDA**

La presente guida vuole rappresentare uno strumento informativo e un supporto operativo per gli utenti che, avendone i requisiti, dovranno presentare on line il modello B relativo alle graduatorie di Istituto Personale Docente ed Educativo per il triennio scolastico 2014/2017.

### 1.1 SIMBOLI USATI E DESCRIZIONI

<span id="page-2-1"></span>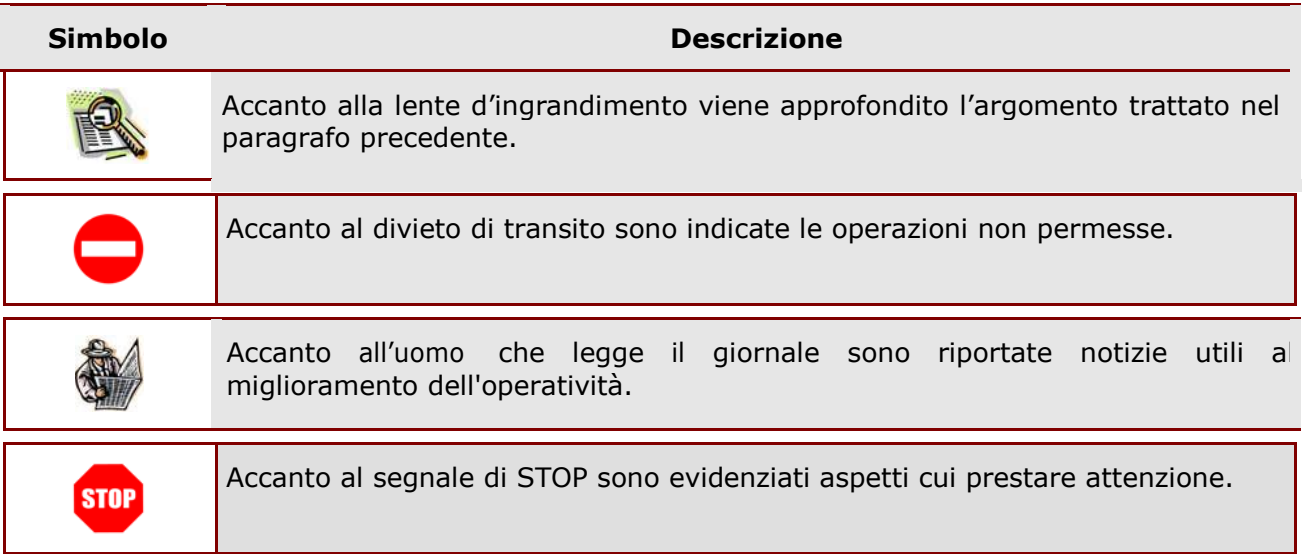

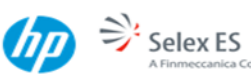

### <span id="page-3-0"></span>**2 COMPILAZIONE DEL MODULO DI DOMANDA ON LINE**

## <span id="page-3-1"></span>2.1 COS'È E A CHI È RIVOLTO

L'applicazione è destinata:

- 1. Agli aspiranti che intendano presentare domanda ai fini dell'inclusione nelle graduatorie di circolo e d'istituto per il triennio 2014/2017
- 2. Agli aspiranti di nuova inclusione.
- 3. Agli aspiranti con età minima (18 anni) e massima (66 e 3 mesi) al 1 settembre dell'anno di riferimento.

Qualora, a fronte delle graduatorie richieste nel modello B, non corrispondano graduatorie valutate da USP e/o scuole, la presentazione del modello B risulterà inefficace ai fini dell'inclusione nelle graduatorie d'istituto.

In questa guida si forniranno informazioni per il corretto utilizzo delle funzionalità a corredo disponibili sulla sezione 'Istanze on line'.

#### <span id="page-3-2"></span>2.2 NORMATIVA DI RIFERIMENTO

Link utili per approfondimenti:

**<http://www.pubblica.istruzione.it/istanzeonline/normativa.shtml>** per il Codice dell'Amministrazione Digitale.

**[http://www.istruzione.it/web/istruzione/reclutamento/graduatorie\\_istituto](http://www.istruzione.it/web/istruzione/reclutamento/graduatorie_istituto)** per la compilazione della domanda cartacea e dell'istanza del modello B.

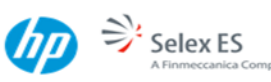

#### <span id="page-4-0"></span>**3 PROCESSO DI LAVORO**

Il processo di lavoro prevede le seguenti fasi:

- 1. [accedere](#page-5-1) alla sezione 'Istanze On Line';
- 2. [accedere a](#page-5-1)l modulo di domanda, attraverso il pulsante "Vai alla compilazione" del box relativo;
- 3. [visualizzare](#page-7-0) i dati anagrafici e dati di recapito: nel caso in cui esistesse la necessità di rettificare i dati di recapito visualizzati, è possibile effettuare la rettifica attraverso le apposite funzionalità disponibili all'interno dell'Area Riservata 'Istanze On Line', **PRIMA** dell'accesso al modulo di domanda ;
- 4. [acquisire i](#page-0-0) dati di interesse;
- 5. inoltrare il modulo domanda, registrandola in banca dati.

#### <span id="page-4-1"></span>3.1 PREREQUISITI PER ACCEDERE ALLE ISTANZE ONLINE

Per accedere alla sezione e compilare il modulo di domanda l'interessato dovrà avere:

- un Personal Computer con connessione ad Internet e Acrobat Reader;
- un indirizzo di posta elettronica, lo stesso indicato durante la procedura di Registrazione;
- avere le credenziali di accesso (username, password e codice personale) ottenute con la procedura di Registrazione (vedi Guida Operativa IOL\_Registrazione\_guidaoperativa\_utente\_V008.doc);

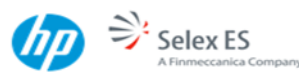

## <span id="page-5-0"></span>**4 GESTIONE E COMPILAZIONE DEL MODULO DI DOMANDA**

#### <span id="page-5-1"></span>4.1 ACCESSO ALLE 'ISTANZE ON LINE'

Il servizio è disponibile sul sito **[www.istruzione.it;](http://www.istruzione.it/)** per usufruirne occorre accedere all'apposita sezione **Istanze on line.**

pubblica. Istruzione.it

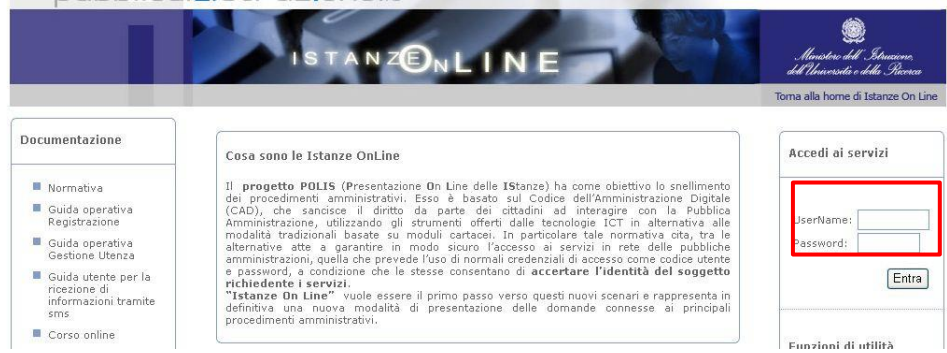

Accedere alla sezione **"Accedi ai Servizi"** e inserire la Username e la Password e premere il pulsante "Entra".

Per maggiori informazioni riguardanti il funzionamento del portale delle "Istanze On Line" si rimanda alla lettura dei manuali operativi disponibili nella sezione "Documentazione".

Di seguito vengono descritti i passi necessari per l'inserimento e l'inoltro della domanda.

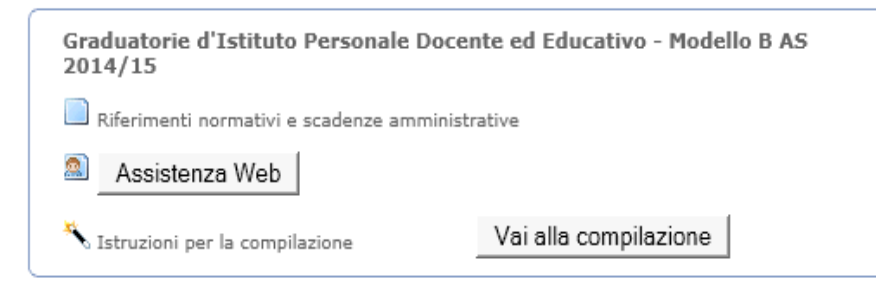

*Fare clic su "Vai alla compilazione".*

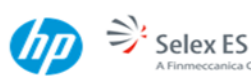

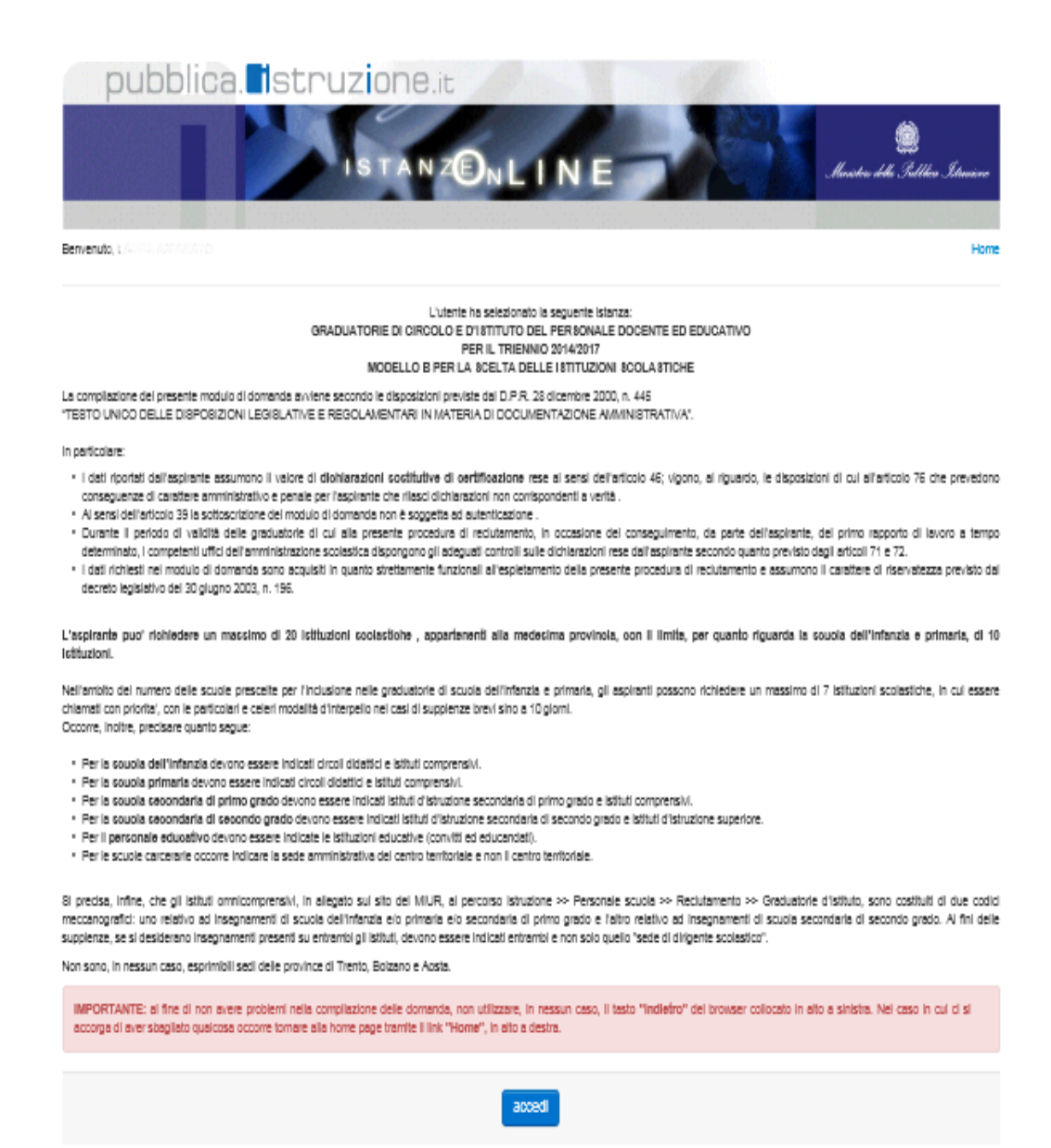

Leggere attentamente le informazioni riportate nella pagina. Per proseguire fare clic su "**Accedi**"

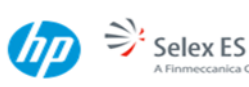

## <span id="page-7-0"></span>4.2 SELEZIONE DELLE GRADUATORIE

#### Stato Domanda : **NON INSERITA**

Aspirante può scegliere la provincia di interesse su cui presentare la domanda, tramite apposite list-box contenente l'elenco di tutte le provincie italiane, sono escluse Trento, Bolzano e Aosta.

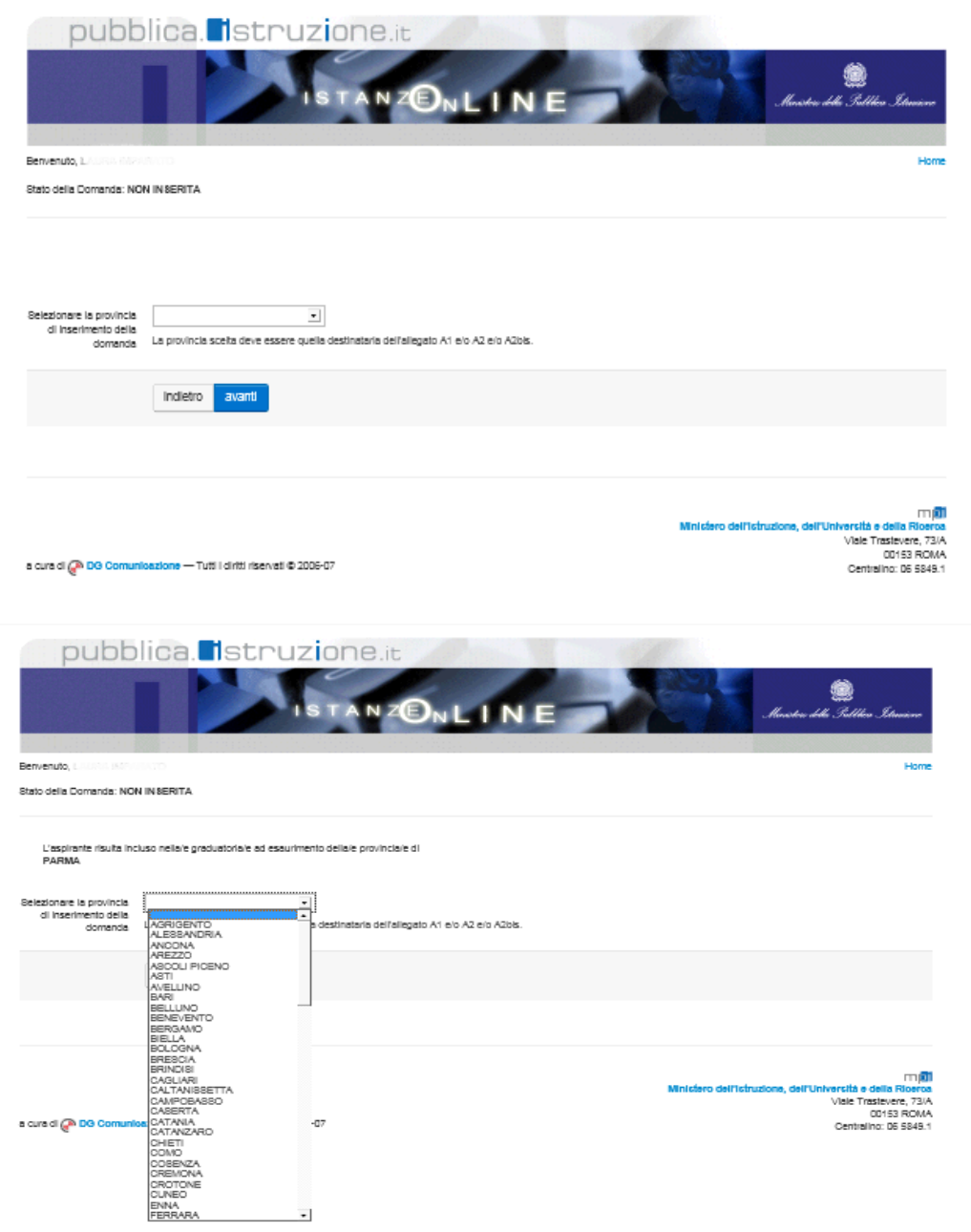

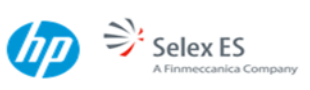

In caso già presente nelle graduatorie ad esaurimento in una sola provincia, è possibile richiedere l'inclusione sulle graduatorie d'istituto di una provincia diversa.

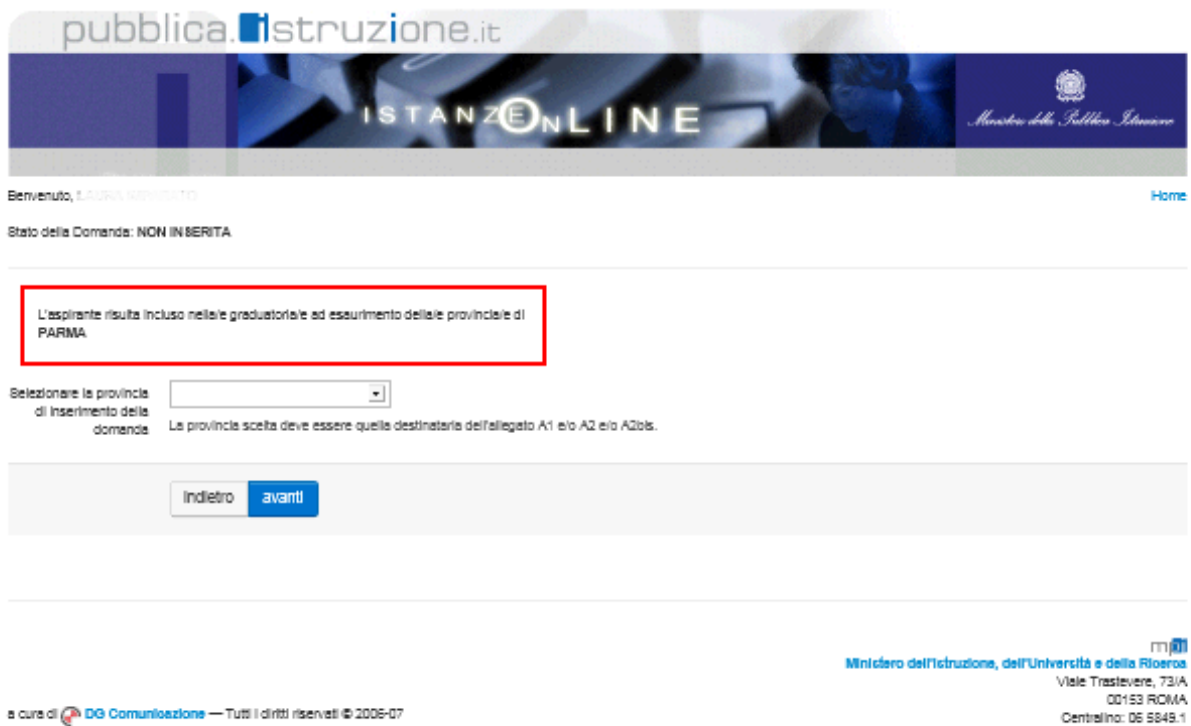

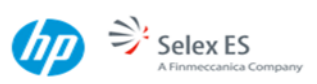

In caso già presente nelle graduatorie ad esaurimento di due province, è possibile richiedere l'inclusione sulle graduatorie d'istituto di una delle due.

Sarà possibile effettuare la selezione della provincia solo dall'elenco delle provincie individuate.

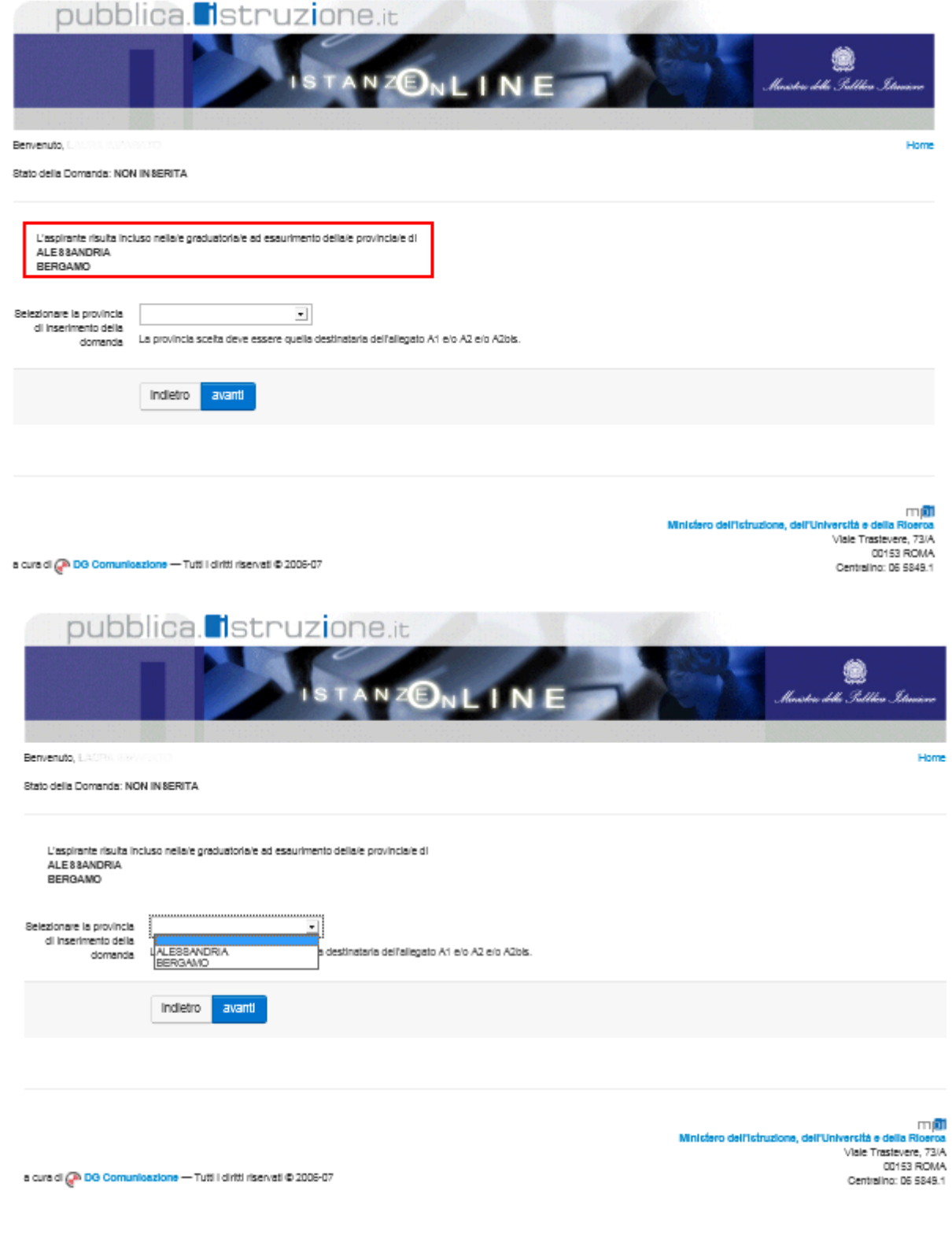

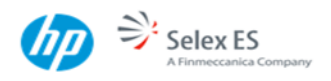

#### Stato Domanda : **INSERITA,NON INOLTRATA**

La provincia viene pre-impostata con il valore registrato nel precedente accesso e il dato non è modificabile.

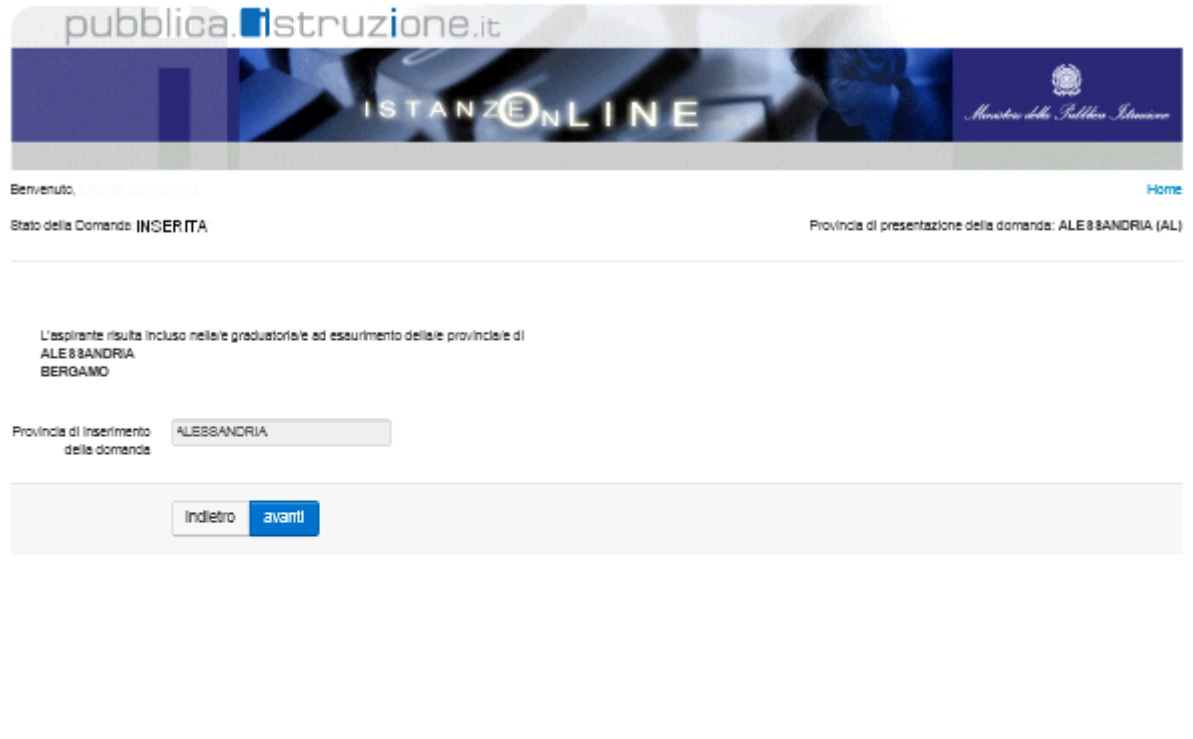

māl [1] [1]<br>Miniclero dell'Istruzione, dell'Università e della Riosroa<br>Viale Trastevere, 73/A<br>, OD153 ROMA Centraling: 06 5849.1

a cura di @ DG Comunicazione - Tutti i diritti riservati © 2006-07

Pagine 11 di 23

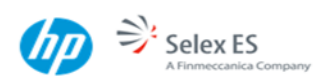

Stato Domanda : **"INOLTRATA"** 

Nel caso in cui la domanda si vuole inserire su una provincia diversa da quella indicata precedentemente, c'è la possibilità di annullare l'operazione selezionando il bottone cancella.

In questo caso si deve confermare l'operazione con la digitazione del codice personale e reinserire la domanda ex-novo.

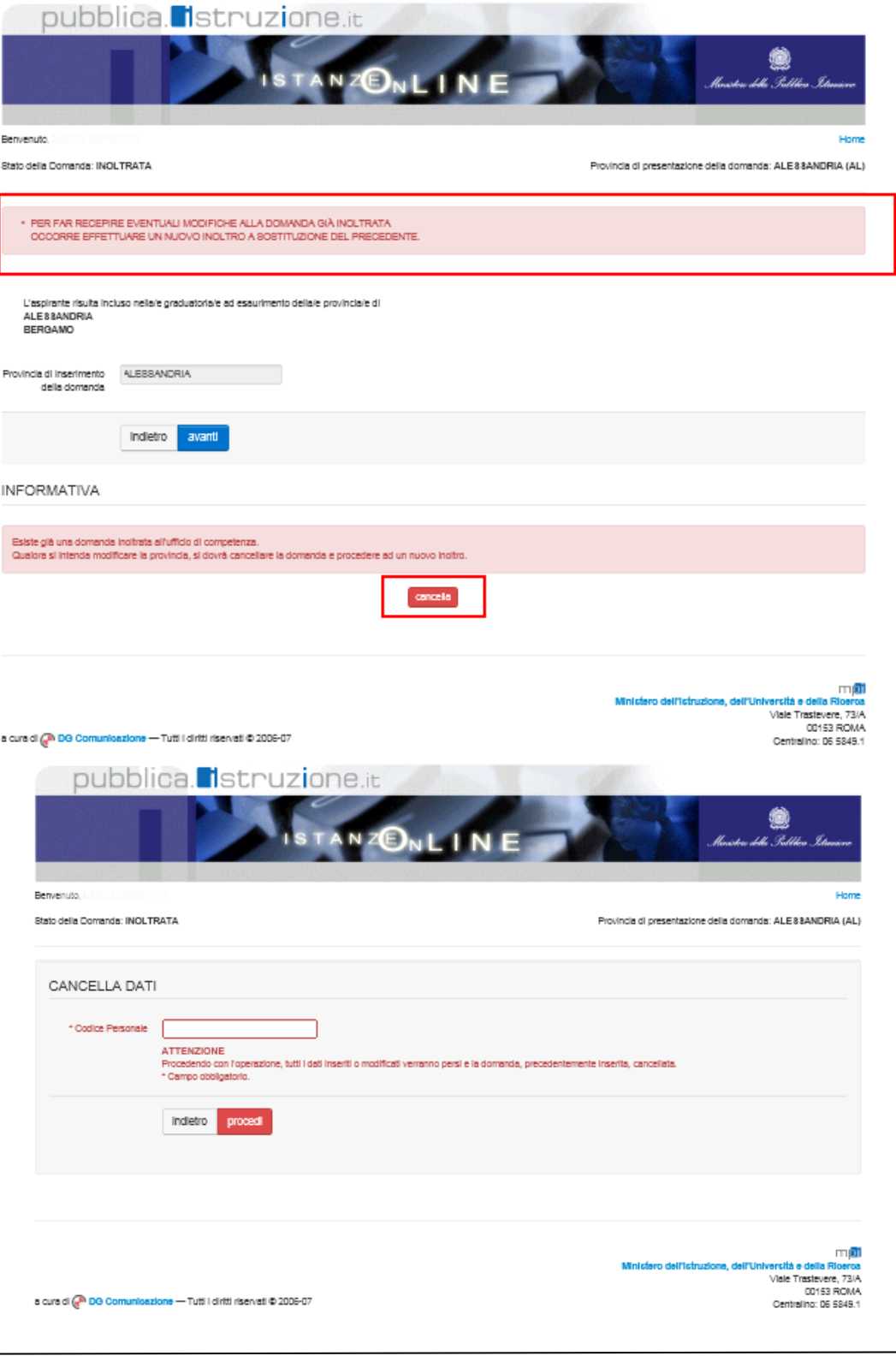

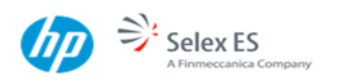

## 4.3 VISUALIZZAZIONE DATI ANAGRAFICI E DI RECAPITO

Applicazione presenta, tra gli altri, i dati anagrafici e di recapito inseriti dall'aspirante nella fase di registrazione a Polis; i dati sono protetti e non modificabili: l'aggiornamento dei dati di recapito è possibile attraverso le apposite funzionalità del menu 'Gestione Utenza' di Polis. Per l'aggiornamento dei dati anagrafici è invece necessario rivolgersi all'ufficio o all'istituzione scolastica in cui è stata effettuata l'identificazione.

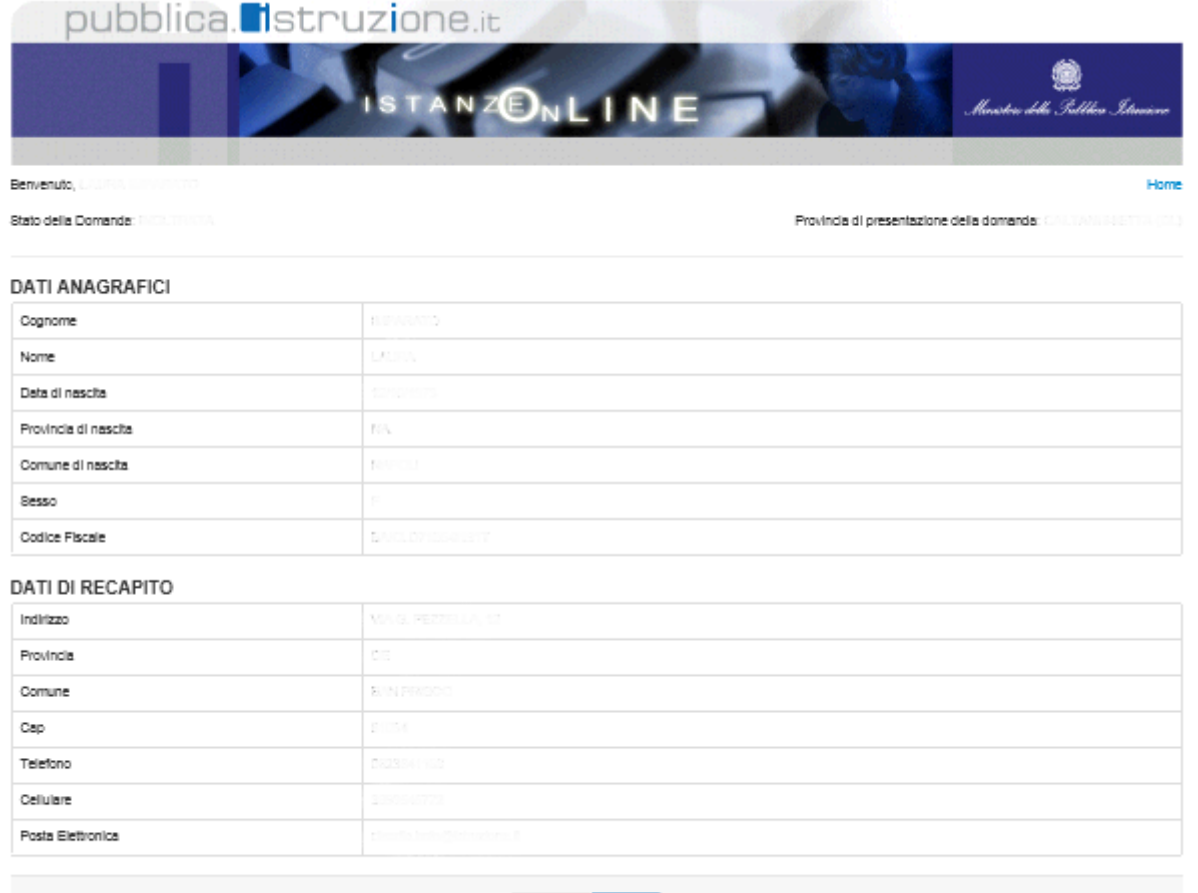

Indietro avanti

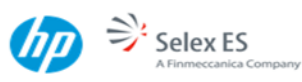

## 4.4 INSERIMENTO INSEGNAMENTI RICHIESTI

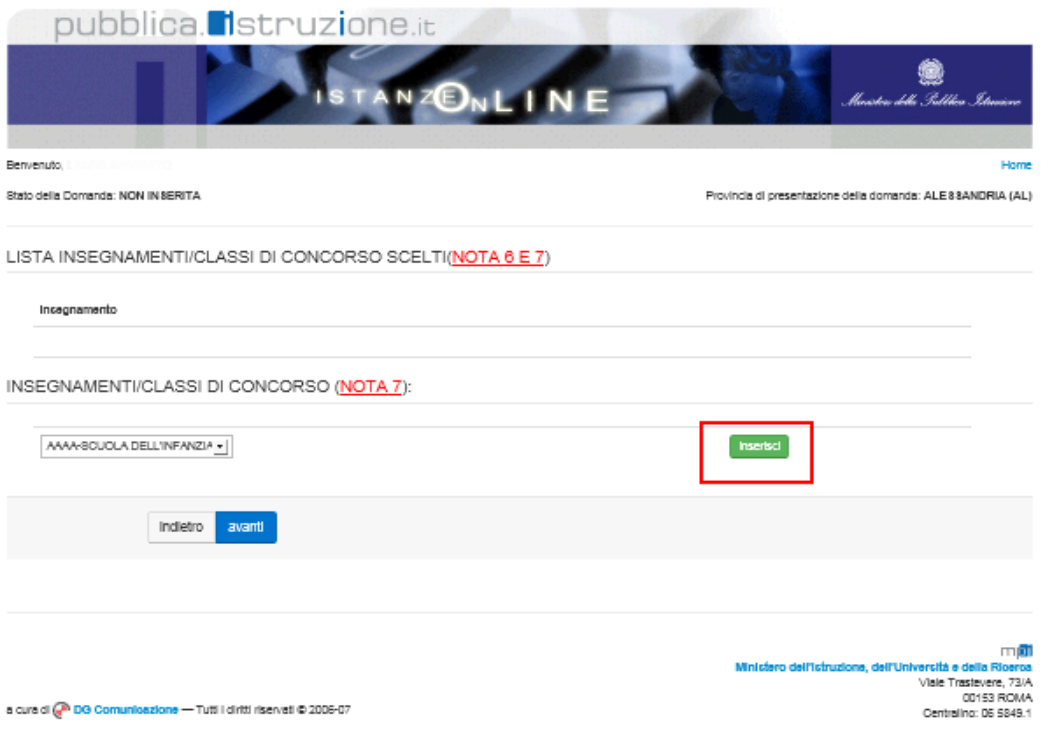

Utilizzare la tendina e il pulsante 'Inserisci' per inserire gli insegnamenti per i quali si intende richiedere l'inclusione nelle graduatorie di circolo e di istituto

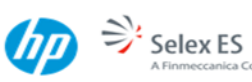

**ATTENZIONE:** nel caso in cui la provincia selezionata fosse quella di Gorizia o Trieste, per ogni classe di concorso sarà necessario indicare se la graduatoria è richiesta per l'insegnamento nelle scuole in lingua italiana e/o in lingua slovena.

Limitatamente alle domande di inclusione nelle province di Gorizia, Trieste o Udine:

**STOP** 

non potranno essere richieste sedi di lingua italiana se l'aspirante ha richiesto solo graduatorie di lingua slovena; non potranno essere richieste sedi di lingua slovena se l'aspirante ha richiesto solo graduatorie di lingua italiana

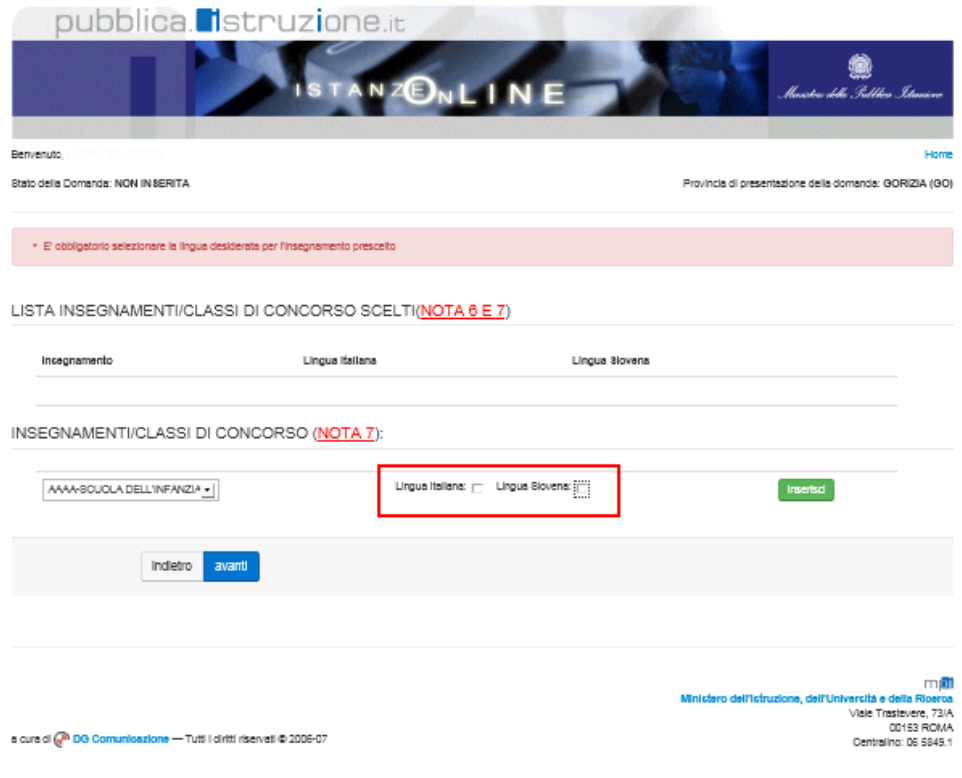

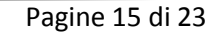

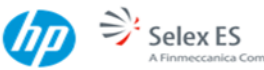

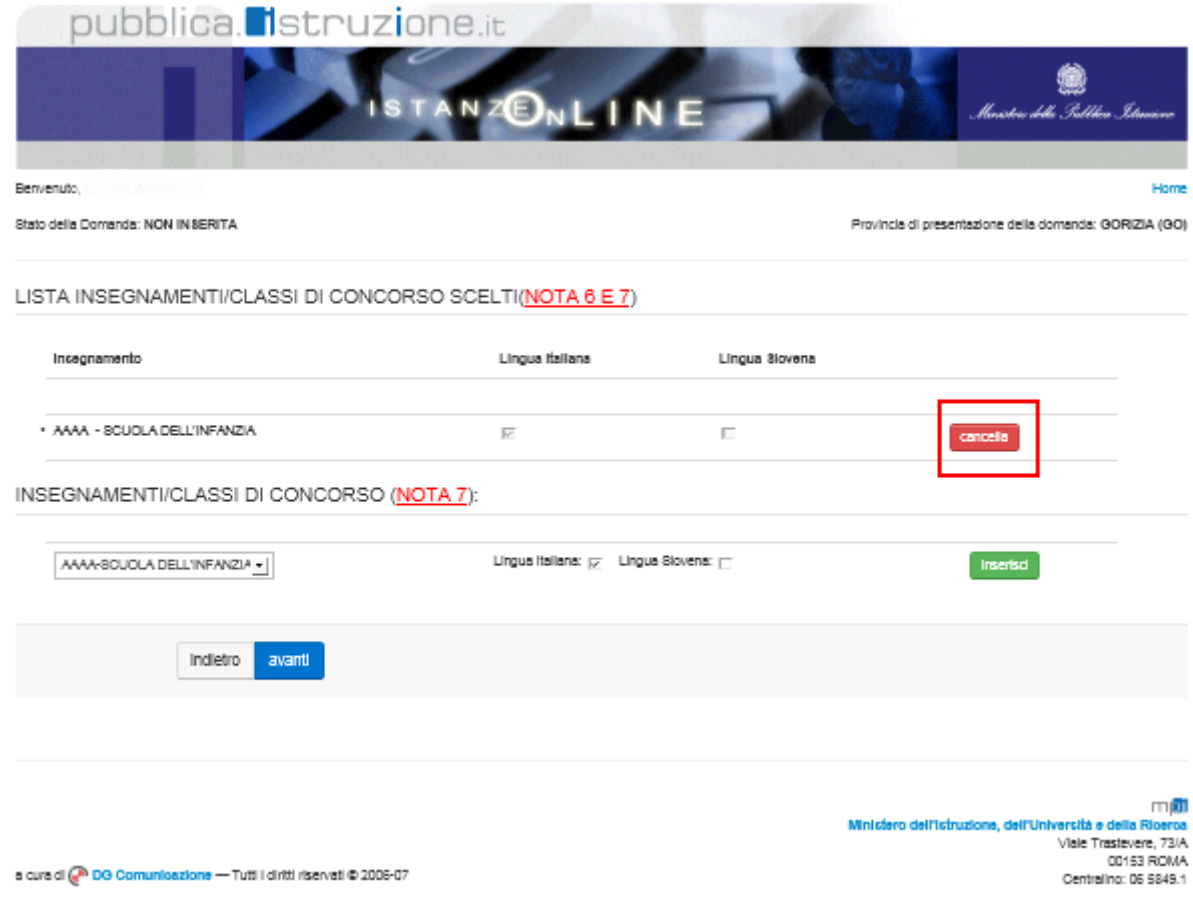

E' possibile eliminare eventuali inserimenti errati per mezzo dei pulsanti '**Cancella'**.

Il pulsante '**Avanti'** consente di passare alla fase di selezione delle sedi.

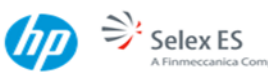

#### <span id="page-16-0"></span>4.5 SELEZIONE DELLE SEDI E INOLTRO DELLA DOMANDA

Il sistema presenterà le sedi già espresse al precedente inoltro dell'anno corrente.

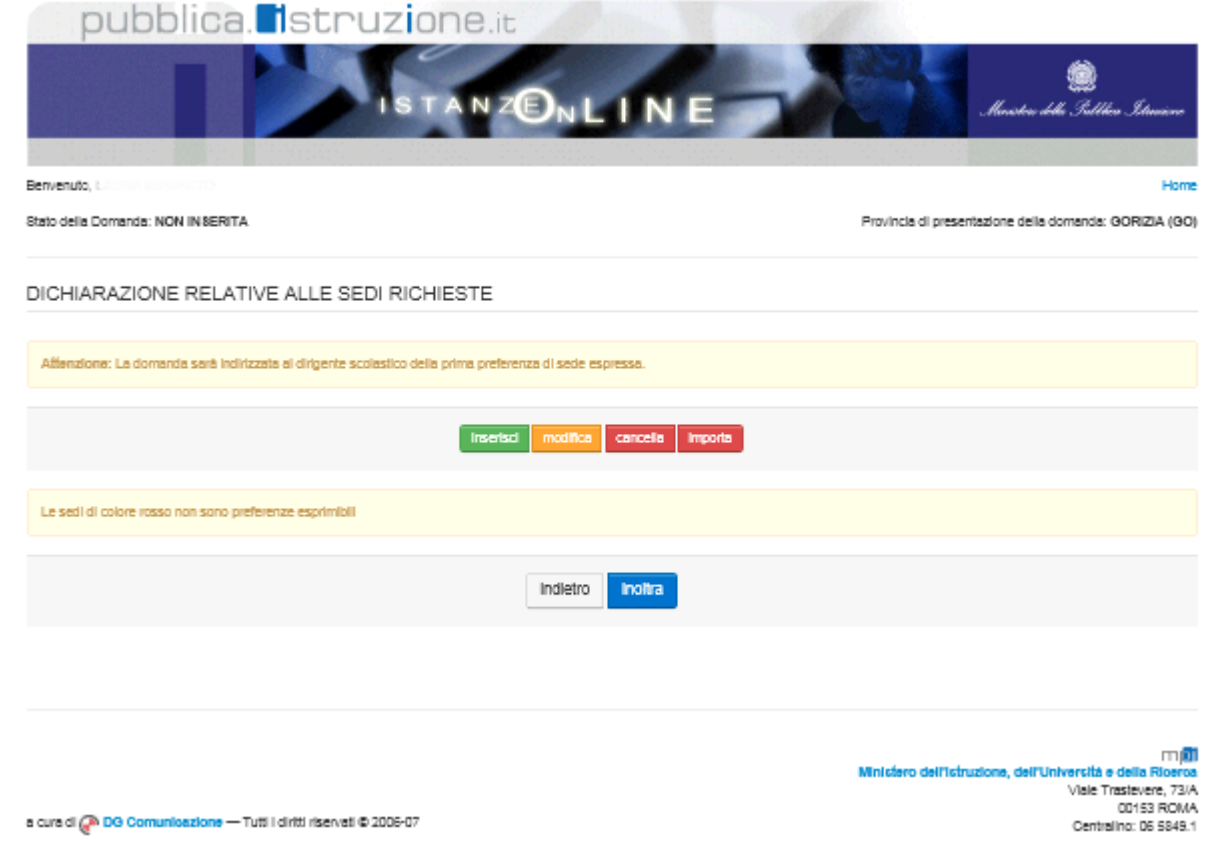

**ATTENZIONE :**Verranno evidenziate in rosso le sedi non coerenti con la normativa.

E' possibile eliminare, sostituire o aggiungere altre sedi con i pulsanti evidenziati.

**STOP** 

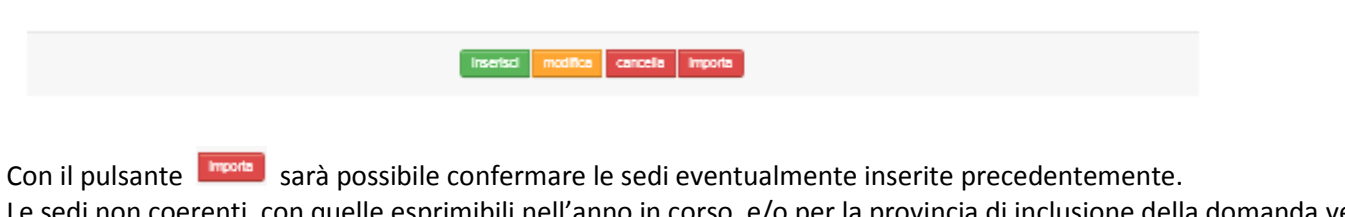

Le sedi non coerenti con quelle esprimibili nell'anno in corso e/o per la provincia di inclusione della domanda vengono evidenziate in rosso.

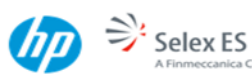

Pagine 17 di 23

La pressione del pulsante '**Inserisci'** consente la ricerca delle sedi desiderate.

E' possibile adesso selezionare una o più tipologie di istituto.

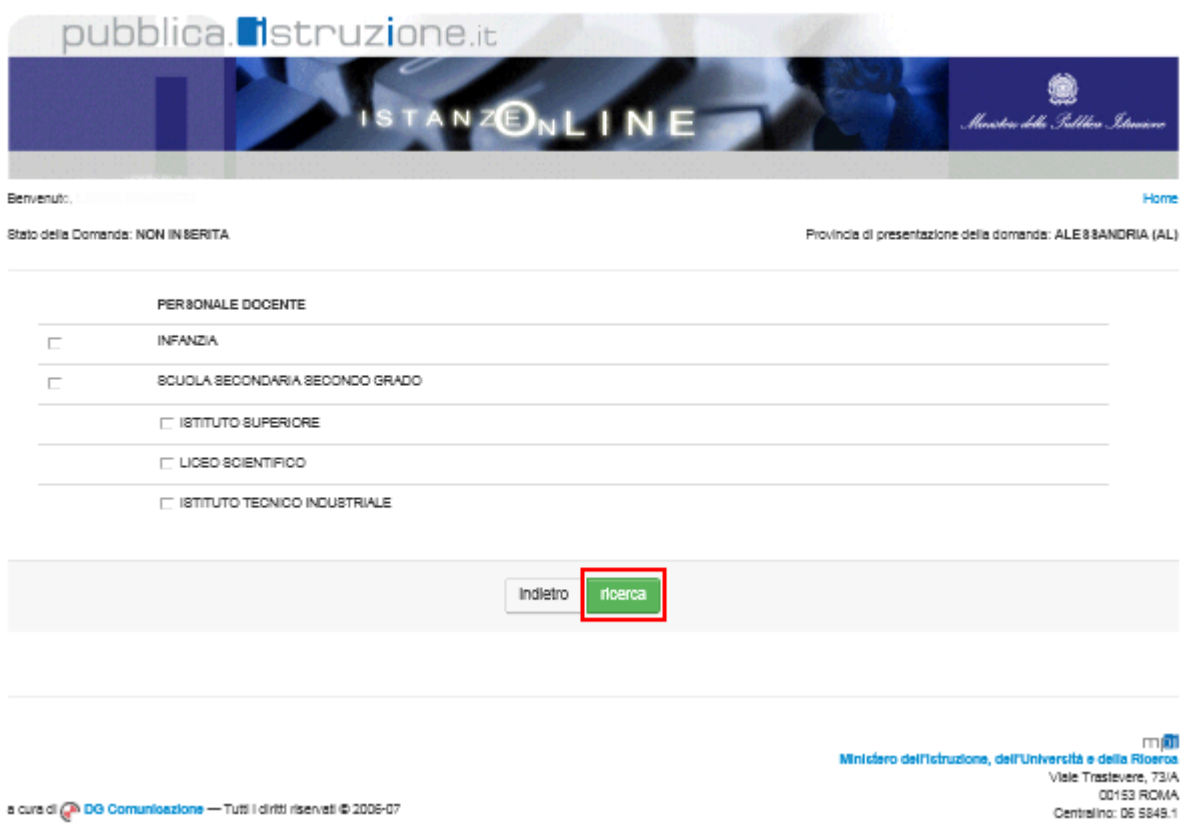

Il pulsante **'Ricerca'** consente di passare alla scelta delle tipologie di istituto.

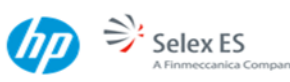

Il sistema presenterà un maschera in cui è possibile acquisire da una fino ad un massimo di venti istituzioni scolastiche. Le sedi proposte sono tutte le istituzioni scolastiche, della provincia di interesse, che risultano essere valide per l'anno scolastico in corso.

Possono essere selezionate fin ad un massimo di 20 istituzioni scolastiche, appartenenti alla medesima provincia. Nell'ambito delle 20 preferenze, possono essere selezionate fin ad un massimo di 10 istituzioni di scuola infanzia e primaria, di cui, al massimo, 2 circoli didattici.

I limite dei 2 circoli didattici può essere superato per la provincia di Bari.

E' consentita la selezione multipla delle sedi esprimibili.

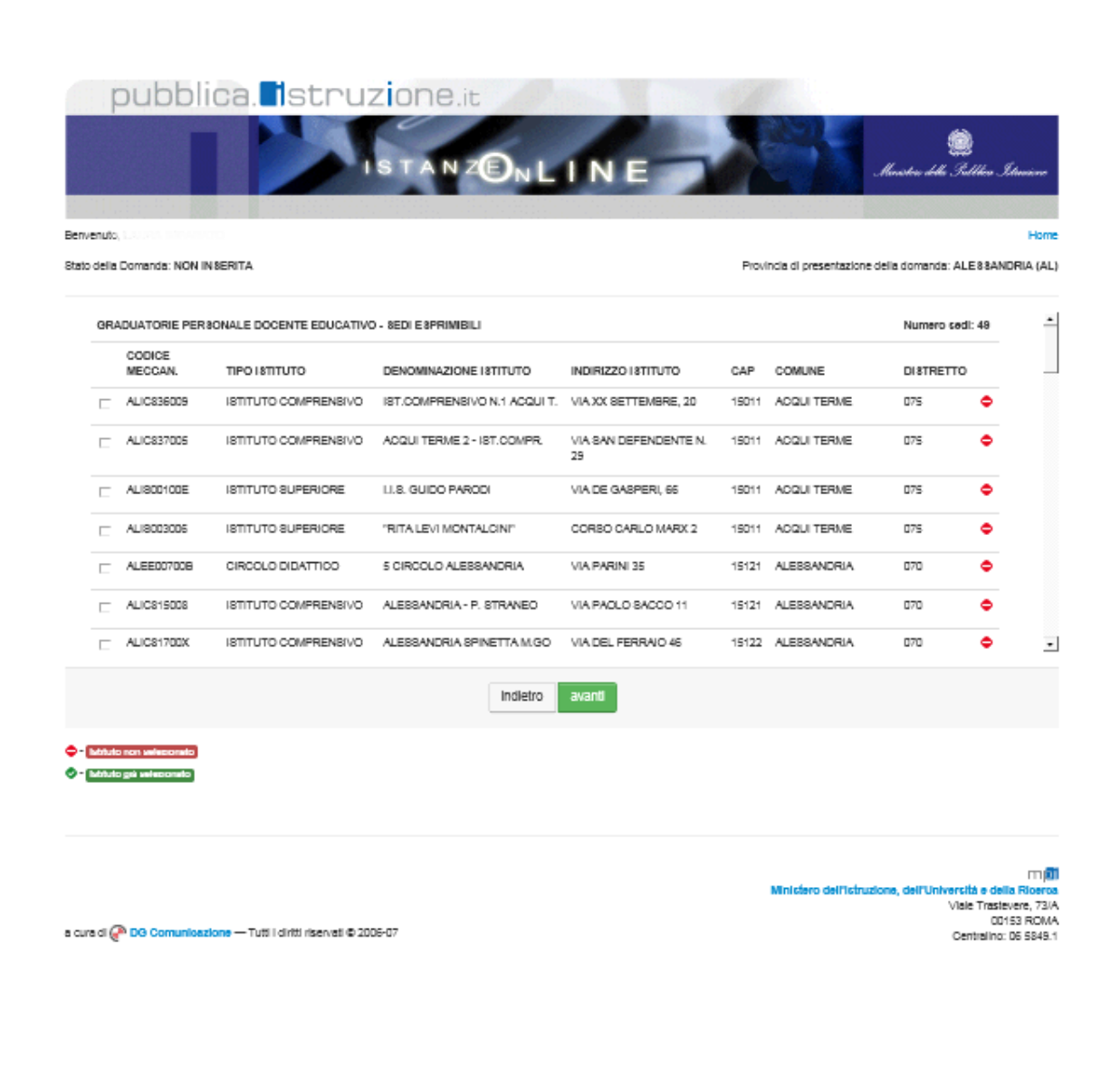

Pagine 19 di 23

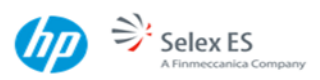

Per le preferenze di sede per inclusione nelle graduatorie di scuola dell'infanzia e primarie, è possibile esprimere la volontà di usufruire delle supplenze fino a 10 giorni per un massimo di 7 istituzioni scolastiche, con limite di 2 circoli didattici, effettuando un check sull'apposito campo.

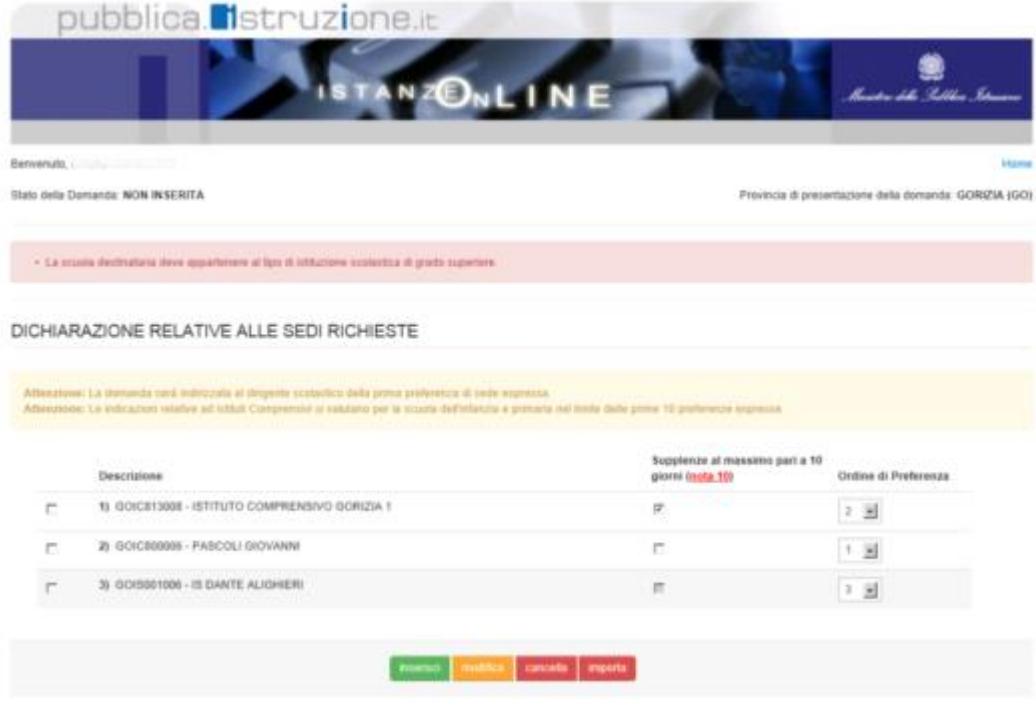

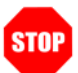

**ATTENZIONE:** L'istituzione scolastica destinataria della domanda deve coincidere con la prima preferenza che sarà espressa sul modello B. Nel caso l'aspirante sia incluso su insegnamenti appartenenti a diverso ordine e/o grado d'istruzione, la scuola destinataria della domanda deve appartenere al tipo di istituzione scolastica di grado superiore.

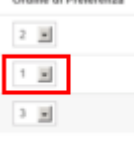

Il pulsante **'Cancella'** crimuove le sedi selezionate dalla lista delle preferenze.

Per passare alla registrazione e inoltro del modello è necessario invece premere il pulsante **'Inoltra'.**

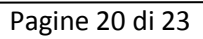

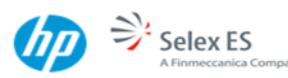

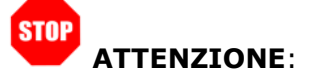

L'aspirante che abbia solo insegnamenti di scuola dell'infanzia e primaria può richiedere al massimo 10 scuole fra circoli e istituti comprensivi. I circoli non possono essere più di due, ad eccezione delle province che abbiano disposto la deroga a tale vincolo (è possibile consultare, a tal fine,

l'apposito elenco presente in allegato sul sito del MIUR, al percorso Istruzione » Personale scuola » Reclutamento » Graduatorie d'Istituto).

L'aspirante che abbia anche insegnamenti di scuola secondaria può chiedere fino a 20 scuole. Le procedure automatiche svilupperanno le graduatorie per tutti gli insegnamenti richiesti presenti in ciascuna scuola, tenendo conto dei vincoli imposti su ciascun ordine di scuola.

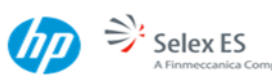

Alla pressione del tasto **'Inoltra'** il sistema richiederà di inserire il codice personale.

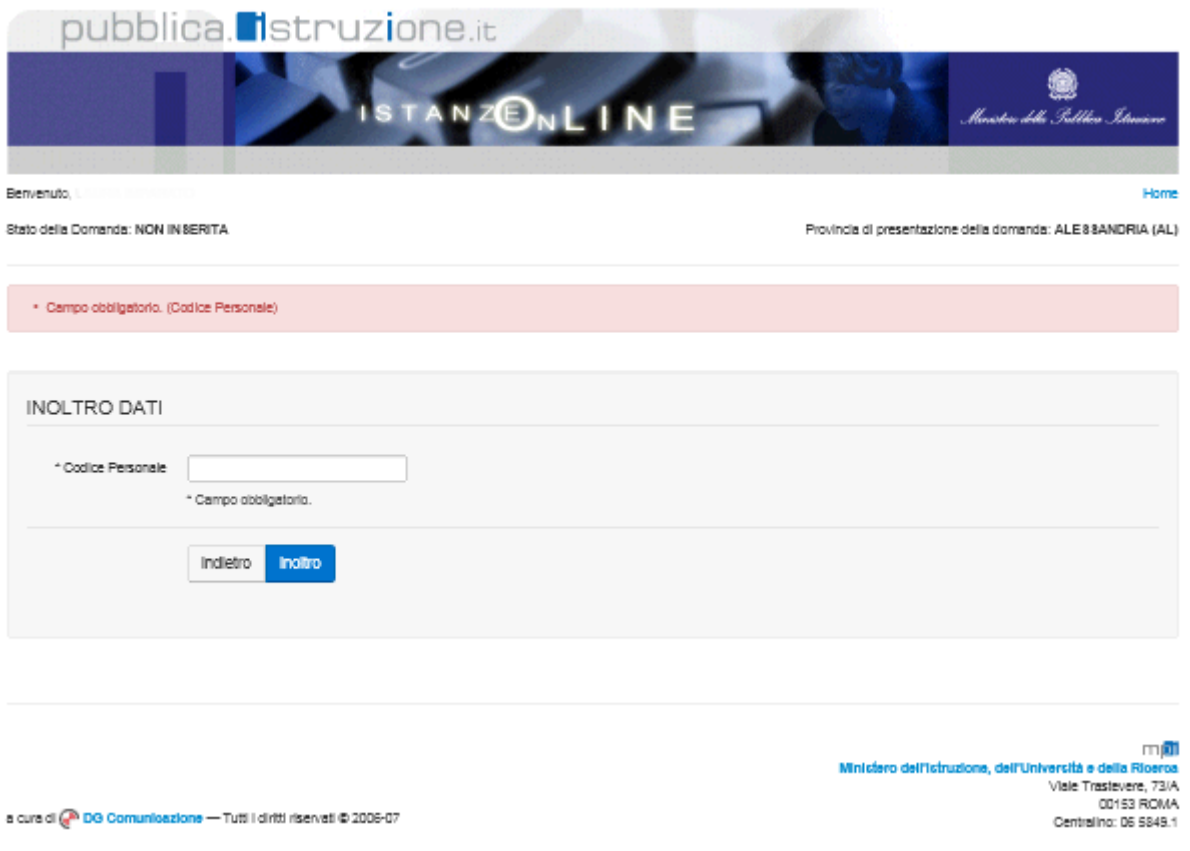

Il tasto **'Inoltro'** consentirà la registrazione e l'inoltro della domanda

**ATTENZIONE**: nel caso di accesso su delega il codice personale da specificare è quello del DELEGATO. **STOP** 

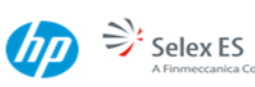

Il sistema segnalerà l'avvenuto inoltro e darà evidenza della casella di posta elettronica alla quale è stato inviato il modello B compilato.

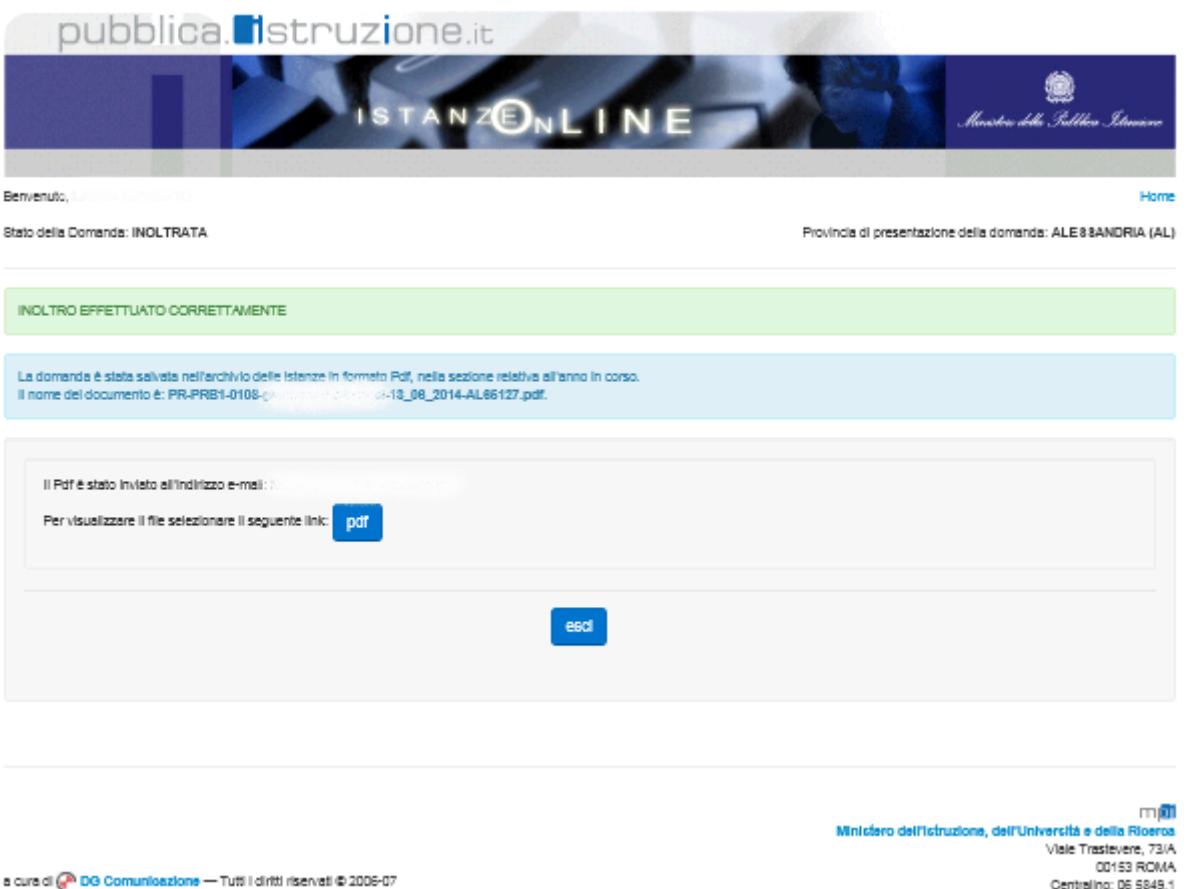

Il pulsante **'pdf'** consente di visualizzare il modello appena salvato

Ricapitolando, ogni inoltro avrà l'effetto di **salvataggio dei dati acquisiti** e contemporaneamente di:

- **Produrre un PDF**: il modello compilato dall'aspirante in formato .pdf con tutti i dati acquisiti sarà salvato in un archivio storico e potrà essere recuperato dall'utente nella sezione **["Archivio"](#page-5-1)** presente sulla Home Page di Istanze online.
- **Inviare una mail all'aspirante:** la e-mail conterrà in allegato il PDF di cui sopra.
- **Depositare** la domanda inserita in una base informativa dedicata. Dopo la chiusura delle funzioni di aquisizione della domanda i moduli di domanda saranno messi a disposizione degli uffici e istituzioni scolastiche di competenza.

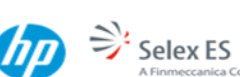